# Oracle® Retail Brand Compliance Management Cloud Service Project User Guide

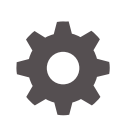

Release 19.12 F81031–01 July 2023

ORACLE

Oracle Retail Brand Compliance Management Cloud Service Project User Guide, Release 19.12

F81031–01

Copyright © 2023, Oracle and/or its affiliates.

Primary Author: Bernadette Goodman

Contributing Authors: Simon Tucker, Aidan Ratcliffe

This software and related documentation are provided under a license agreement containing restrictions on use and disclosure and are protected by intellectual property laws. Except as expressly permitted in your license agreement or allowed by law, you may not use, copy, reproduce, translate, broadcast, modify, license, transmit, distribute, exhibit, perform, publish, or display any part, in any form, or by any means. Reverse engineering, disassembly, or decompilation of this software, unless required by law for interoperability, is prohibited.

The information contained herein is subject to change without notice and is not warranted to be error-free. If you find any errors, please report them to us in writing.

If this is software, software documentation, data (as defined in the Federal Acquisition Regulation), or related documentation that is delivered to the U.S. Government or anyone licensing it on behalf of the U.S. Government, then the following notice is applicable:

U.S. GOVERNMENT END USERS: Oracle programs (including any operating system, integrated software, any programs embedded, installed, or activated on delivered hardware, and modifications of such programs) and Oracle computer documentation or other Oracle data delivered to or accessed by U.S. Government end users are "commercial computer software," "commercial computer software documentation," or "limited rights data" pursuant to the applicable Federal Acquisition Regulation and agency-specific supplemental regulations. As such, the use, reproduction, duplication, release, display, disclosure, modification, preparation of derivative works, and/or adaptation of i) Oracle programs (including any operating system, integrated software, any programs embedded, installed, or activated on delivered hardware, and modifications of such programs), ii) Oracle computer documentation and/or iii) other Oracle data, is subject to the rights and limitations specified in the license contained in the applicable contract. The terms governing the U.S. Government's use of Oracle cloud services are defined by the applicable contract for such services. No other rights are granted to the U.S. Government.

This software or hardware is developed for general use in a variety of information management applications. It is not developed or intended for use in any inherently dangerous applications, including applications that may create a risk of personal injury. If you use this software or hardware in dangerous applications, then you shall be responsible to take all appropriate fail-safe, backup, redundancy, and other measures to ensure its safe use. Oracle Corporation and its affiliates disclaim any liability for any damages caused by use of this software or hardware in dangerous applications.

Oracle®, Java, and MySQL are registered trademarks of Oracle and/or its affiliates. Other names may be trademarks of their respective owners.

Intel and Intel Inside are trademarks or registered trademarks of Intel Corporation. All SPARC trademarks are used under license and are trademarks or registered trademarks of SPARC International, Inc. AMD, Epyc, and the AMD logo are trademarks or registered trademarks of Advanced Micro Devices. UNIX is a registered trademark of The Open Group.

This software or hardware and documentation may provide access to or information about content, products, and services from third parties. Oracle Corporation and its affiliates are not responsible for and expressly disclaim all warranties of any kind with respect to third-party content, products, and services unless otherwise set forth in an applicable agreement between you and Oracle. Oracle Corporation and its affiliates will not be responsible for any loss, costs, or damages incurred due to your access to or use of third-party content, products, or services, except as set forth in an applicable agreement between you and Oracle.

# **Contents**

### [Send Us Your Comments](#page-4-0)

### [Preface](#page-5-0)

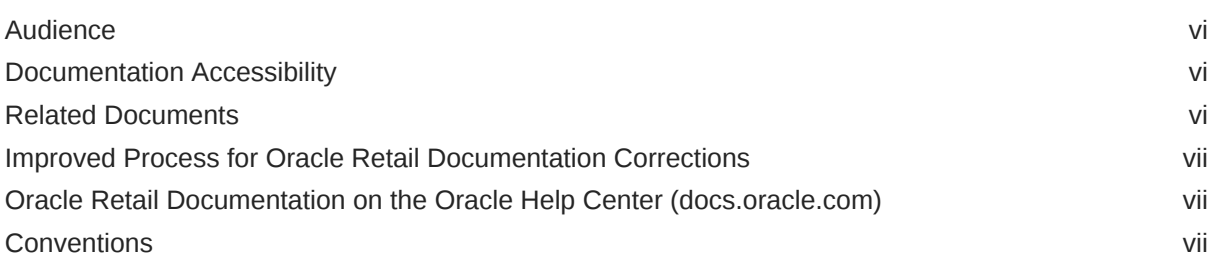

### 1 [Introduction](#page-7-0)

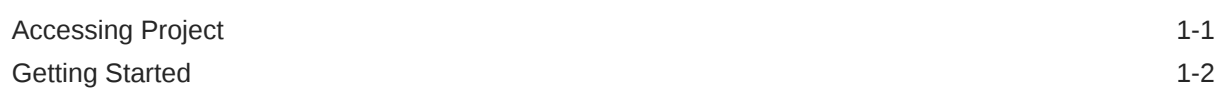

### 2 [Retailer Users](#page-9-0)

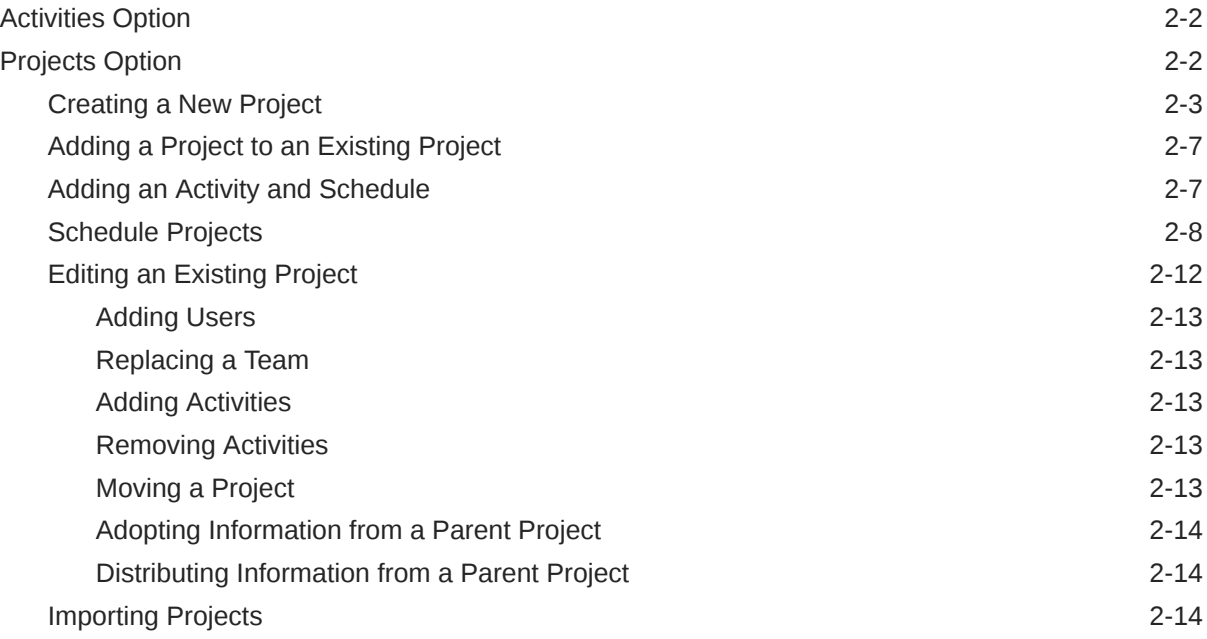

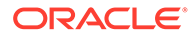

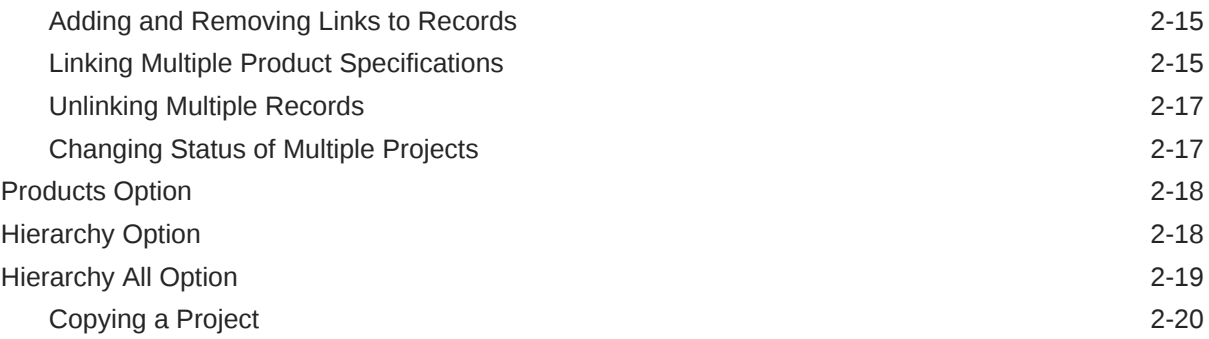

# 3 [Supplier and Site Users](#page-29-0)

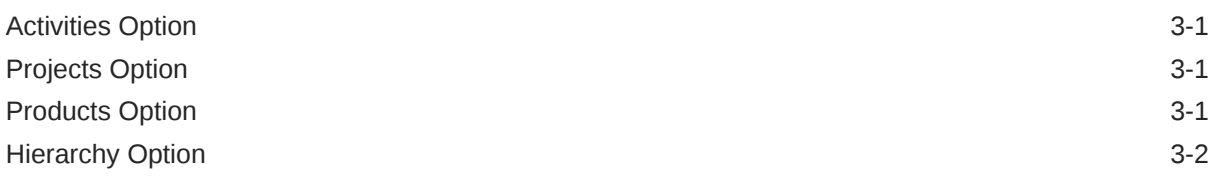

### 4 [All Users](#page-31-0)

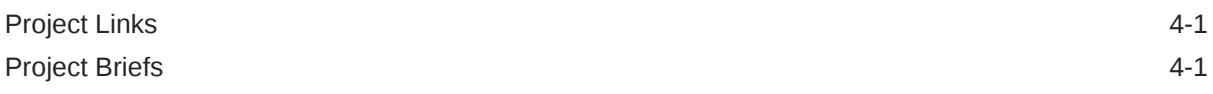

# A [Appendix: Workflows](#page-32-0)

# <span id="page-4-0"></span>Send Us Your Comments

Oracle Retail Brand Compliance Management Cloud Service Project User Guide, Release 19.12

Oracle welcomes customers' comments and suggestions on the quality and usefulness of this document.

Your feedback is important, and helps us to best meet your needs as a user of our products. For example:

- Are the implementation steps correct and complete?
- Did you understand the context of the procedures?
- Did you find any errors in the information?
- Does the structure of the information help you with your tasks?
- Do you need different information or graphics? If so, where, and in what format?
- Are the examples correct? Do you need more examples?

If you find any errors or have any other suggestions for improvement, then please tell us your name, the name of the company who has licensed our products, the title and part number of the documentation and the chapter, section, and page number (if available).

#### **Note:**

Before sending us your comments, you might like to check that you have the latest version of the document and if any concerns are already addressed. To do this, access the Online Documentation available on the Oracle Help Center (docs.oracle.com) web site. It contains the most current Documentation Library plus all documents revised or released recently.

Send your comments to us using the electronic mail address: retail-doc\_us@oracle.com

Please give your name, address, electronic mail address, and telephone number (optional).

If you need assistance with Oracle software, then please contact your support representative or Oracle Support Services.

If you require training or instruction in using Oracle software, then please contact your Oracle local office and inquire about our Oracle University offerings. A list of Oracle offices is available on our web site at <http://www.oracle.com>.

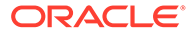

# <span id="page-5-0"></span>Preface

This document describes the Oracle Retail Brand Compliance Management Cloud Service Project user interface. It provides step-by-step instructions to complete most tasks that can be performed through the user interface.

## Audience

This document is intended for the users of the Oracle Retail Brand Compliance Management Cloud Service Project module.

## Documentation Accessibility

For information about Oracle's commitment to accessibility, visit the Oracle Accessibility Program website at [http://www.oracle.com/pls/topic/lookup?](http://www.oracle.com/pls/topic/lookup?ctx=acc&id=docacc) [ctx=acc&id=docacc](http://www.oracle.com/pls/topic/lookup?ctx=acc&id=docacc).

#### **Access to Oracle Support**

Oracle customers that have purchased support have access to electronic support through My Oracle Support. For information, visit [http://www.oracle.com/pls/topic/](http://www.oracle.com/pls/topic/lookup?ctx=acc&id=info) [lookup?ctx=acc&id=info](http://www.oracle.com/pls/topic/lookup?ctx=acc&id=info) or visit [http://www.oracle.com/pls/topic/lookup?](http://www.oracle.com/pls/topic/lookup?ctx=acc&id=trs) [ctx=acc&id=trs](http://www.oracle.com/pls/topic/lookup?ctx=acc&id=trs) if you are hearing impaired.

## Related Documents

For more information, see the following documents in the Oracle Retail Brand Compliance Management Cloud Service documentation set:

- *Oracle Retail Brand Compliance Management Cloud Service Administration Guide*
- *Oracle Retail Brand Compliance Management Cloud Service Implementation Guide*
- *Oracle Retail Brand Compliance Management Cloud Service Release Readiness Guide*
- *Oracle Retail Brand Compliance Management Cloud Service User Guide*

For information on the Oracle Retail Brand Compliance Management Cloud Service modules, see the following documents:

- *Oracle Retail Brand Compliance Management Cloud Service Product User Guide*
- *Oracle Retail Brand Compliance Management Cloud Service Reports User Guide*
- *Oracle Retail Brand Compliance Management Cloud Service Supplier User Guide*

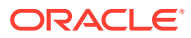

# <span id="page-6-0"></span>Improved Process for Oracle Retail Documentation Corrections

To more quickly address critical corrections to Oracle Retail documentation content, Oracle Retail documentation may be republished whenever a critical correction is needed. For critical corrections, the republication of an Oracle Retail document may at times **not** be attached to a numbered software release; instead, the Oracle Retail document will simply be replaced on the Oracle Help Center (docs.oracle.com) Web site, or, in the case of Data Models, to the applicable My Oracle Support Documentation container where they reside.

Oracle Retail documentation is available on the Oracle Help Center (docs.oracle.com) at the following URL:

<https://docs.oracle.com/en/industries/retail/index.html>

An updated version of the applicable Oracle Retail document is indicated by Oracle part number, as well as print date (month and year). An updated version uses the same part number, with a higher-numbered suffix. For example, part number E123456-02 is an updated version of an document with part number E123456-01.

If a more recent version of the document is available, that version supersedes all previous versions.

# Oracle Retail Documentation on the Oracle Help Center (docs.oracle.com)

Oracle Retail product documentation is available on the following web site:

<https://docs.oracle.com/en/industries/retail/index.html>

(Data Model documents can be obtained through My Oracle Support.)

## **Conventions**

The following text conventions are used in this document:

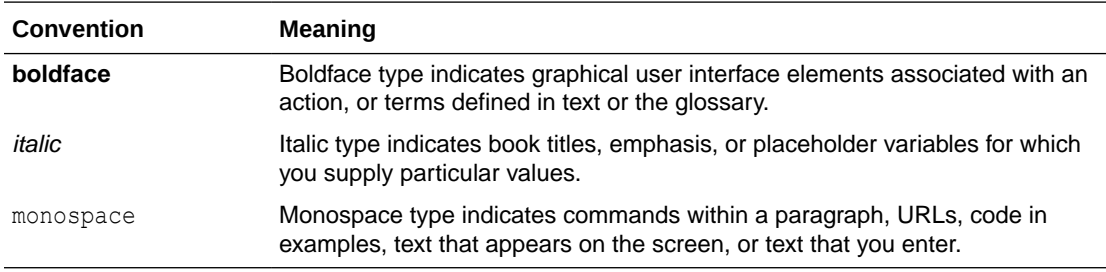

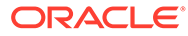

# <span id="page-7-0"></span>1 Introduction

Project is a project management system based on the use of predefined templates for Projects, Briefs, and Activities:

- Projects, whether a single project or a combination of sub-projects, typically end with the product-specific elements which can be linked to the product record and specification.
- Within each of these elements, whether a Project or Project (product) template, there are key details entered plus a list of activities.
- Each Activity has a specified number of working days, responsibilities, keys, gates (locks), specification links/Activity indicators, and so on, which when added together, create a critical path and project time line.
- Wherever possible, the commencement/completion of an Activity automatically updates the Project workflow. This reduces the need for users to access the project plan and separately confirm tasks have been commenced/completed.

# Accessing Project

After logging into the system, users see an option to access Project from the main navigation bar at the top of the screen.

To access a Project option, select the option from the Project drop-down list.

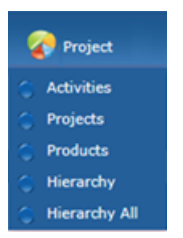

#### **Figure 1-1 Project Drop-Down List**

The Project Administrator and Project Manager roles are only given to Retailer users. Supplier users have access to projects associated to their supplier/site.

Access to Project functionality is restricted by the following roles:

#### **Project Administrator**

This can be assigned to Retailer users who need to configure Project, Product, and Activity templates and the associated administration options.

If you have been assigned the Project Administrator Authority Profile, you can do the following:

• Access the Administration area and create, amend, or delete what has been set up for Project, such as, templates, teams, and pick list values.

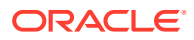

- <span id="page-8-0"></span>• Create, amend, or delete Projects, Activities and Briefs.
- Schedule projects.
- Unlink records from a project.
- Access and maintain the system calendar.
- Access the Global Changes option to reassign the project managers.

#### **Project Manager**

This can be assigned to users who need to create projects and edit schedules.

If you have been assigned the Project Manager Authority Profile, you can do the following for those projects for which you are responsible:

- Access the Administration area and view what has been set up for Project, such as, templates, teams, and pick list values.
- Create, amend, or delete Projects, Activities and Briefs.
- Schedule projects.
- Unlink records from a project.

# Getting Started

Before using Project, be sure that you are familiar with the user interface. If you need more information, see the *Oracle Retail Brand Compliance Management Cloud Service User Guide*. This User Guide covers the login, home page, and user interface.

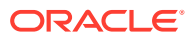

# <span id="page-9-0"></span>2 Retailer Users

This chapter describes how the Project options are used by Retailer users. For information on each option, see the following section:

- **[Activities Option](#page-10-0)**
- **[Projects Option](#page-10-0)**
- **[Products Option](#page-26-0)**
- **[Hierarchy Option](#page-26-0)**
- [Hierarchy All Option](#page-27-0)

For users with Administrator access for Project, see the *Oracle Retail Brand Compliance Management Cloud Service Administration Guide*.

The list views have the following options in the View Selector drop-down list:

- Associated: You can select to see entries for which you have been assigned as Owner, Responsible, or Viewer.
- Owner: You can select to see only the entries for which you have been assigned as Owner.
- Responsible: You can select to see only the entries for which you have been assigned as Responsible.

Some lists include Key and Gate columns. These are used within an Activity to force completion of previous activities so that the activities adhere to the critical path. An Activity Gate can be locked, that is, cannot be completed without previous Activity (key or keys) being completed.

Table 2-1 describes the icons in those columns.

| <b>Icons</b> | <b>Description</b>                                                                               |
|--------------|--------------------------------------------------------------------------------------------------|
|              | Indicates this is a Project record.                                                              |
|              | Indicates this is a Product record.                                                              |
|              | Indicates the Activity Key field is set to Yes.                                                  |
|              | Indicates that the Activity Gate field is set to Yes and preceding keys are complete.            |
|              | Indicates that the Activity Gate field is set to Yes and preceding keys are not all<br>complete. |

**Table 2-1 Icons for Key and Gate Columns**

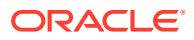

# <span id="page-10-0"></span>Activities Option

To navigate to the activities you need to complete, select the Activities option. When you select this option, a tab opens with a default list view of Activities for which you have been assigned as being Responsible. For each activity, the following information is shown:

- Proposed End Date
- Activity Name
- Project Title
- **Description**
- **Project**
- **Sequence**
- Proposed Start Date
- Actual Start Date
- Duration
- **Status**
- Sub Status
- Critical Path
- Key
- **Gate**

The following actions are available on this page:

- View: Select an activity from the list. The Activity record opens in read only mode.
- Edit: Select an activity from the list. The Activity record opens in edit mode.
- Change Status and Exit

There are two ways to update the status for activities:

- Select multiple entries in the list. Select the Change Status and Exit action by either right-clicking or selecting it from the Actions menu. Then, select the status change from the list.
- Open an activity in edit mode. Select the Change Status and Exit action by either right-clicking or selecting it from the Actions menu. Then, select the status change from the list.

To navigate to the activities you need to complete, you can also use the Task App and Urgent Items Manager on the Home page. For more information, see the *Oracle Retail Brand Compliance Management Cloud Service User Guide*.

# Projects Option

When you select this option, a tab opens with a default list view of Projects that meet the following requirements:

The Project has activities that have not been completed.

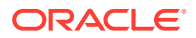

- <span id="page-11-0"></span>• You have been assigned as being Responsible.
- The Project has not been cancelled or completed.

For each project, the following information is shown:

- Parent Project
- Project Title
- Project Type
- Template Type
- Proposed Start Date
- Actual Start Date
- Proposed End Date
- Proposed Launch Date

The following actions are available on this page:

- New Project: See Creating a New Project.
- Add Project: See [Adding a Project to an Existing Project.](#page-15-0)
- [Schedule Projects](#page-16-0): See Schedule Projects.
- Edit: See [Editing an Existing Project.](#page-20-0)
- Import: See [Importing Projects](#page-22-0).

### Creating a New Project

For information on creating Project Templates, see the *Oracle Retail Brand Compliance Management Cloud Service Administration Guide*.

To create a new project:

- **1.** Select the New Project action. The Create Project dialog box opens:
	- **a.** Select the folder containing the relevant project templates. Click the icon. In the Select Folder dialog box, select a folder from the list and click **Ok**.
	- **b.** Choose the template from the selected folder. Click the icon. In the Select Template dialog box, select the project template and click **Ok**.
	- **c.** The list of activities from the selected template are shown. Click **Ok**. The New Project tab opens.

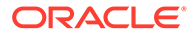

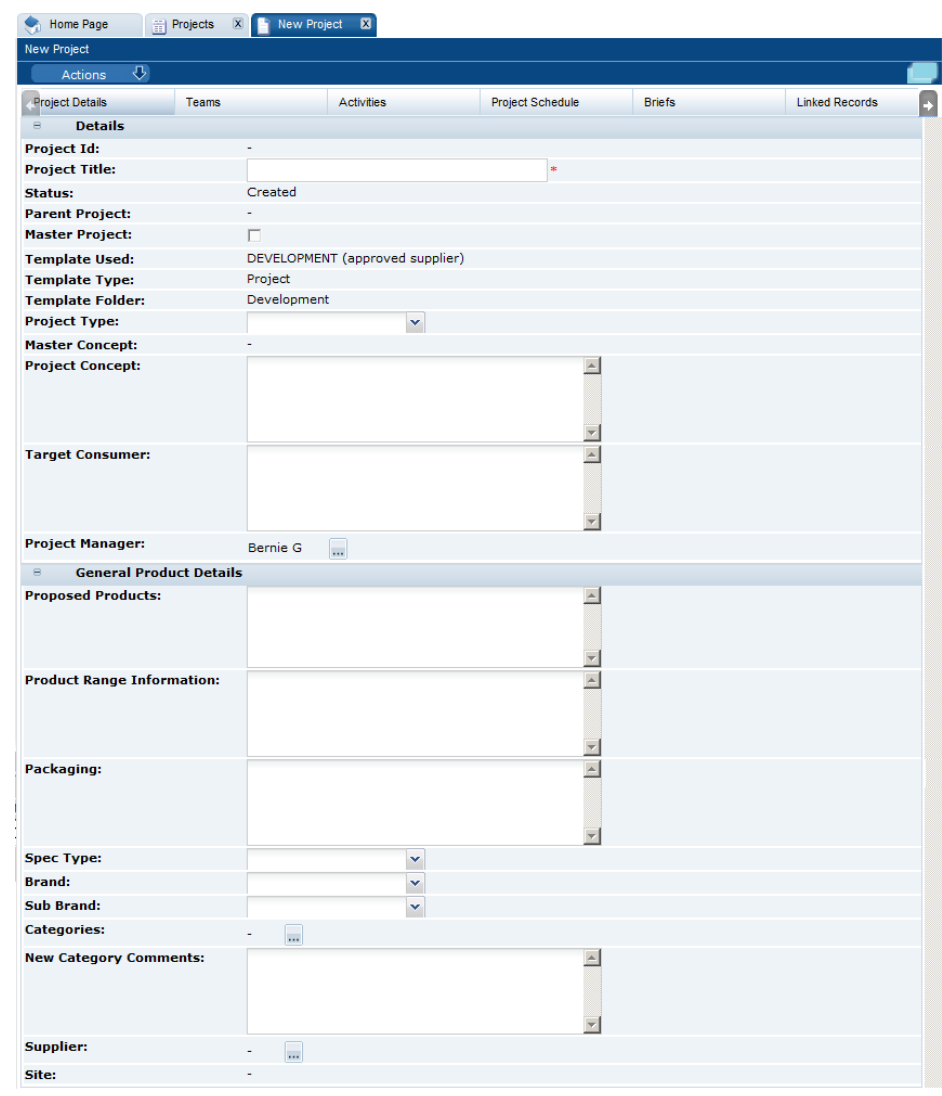

**Figure 2-1 New Project Page**

- **2.** Enter the project details:
	- Project Id: The system assigns this ID when the project is created.
	- Project Title: The title must be unique within the system. This field is mandatory.
	- Status: The Status is set to Created.
	- Parent Project: If this new project is being added to an existing project, the parent project is shown here. The Parent Concept field is also shown.
	- Master Project: If this project is a master project within a hierarchy of projects, check the box.
	- Template Used: This is the name of the template that was selected for this project in Step 1.
	- Template Type: This is the type assigned to that template, that is, Product or Project.
	- Template Folder: Location of the template.

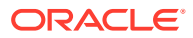

- Project Type: Select the type from the drop-down list.
- Master Concept: If this project is selected to be a master project, enter an overview of the concept in this field.
- Project Concept: Enter an overview of this project concept.
- Target Consumer: Enter a description of the target consumer for this project.
- Project Manager: This is initially set to the user who is creating the project. To change a project manager, click the icon.
- **3.** Enter the general product details. These fields are not mandatory:
	- Proposed Products
	- Product Range Information
	- Packaging
	- Spec Type
	- **Brand**
	- Sub Brand
	- Categories
	- New Category Comments
	- Supplier
	- Site
- **4.** Open the Teams page.

If the project template used to create this project had any activities specified, all the user roles specified in the activities linked to the project template are shown here.

#### **Figure 2-2 Teams Page**

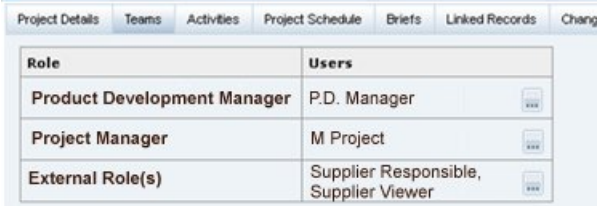

To select users for each role, click the icon. The Select Users dialog box opens. Select the users from the list and click **Ok**.

**5.** Open the Activities page. Activities that were set up for the template are shown here.

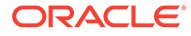

#### **Figure 2-3 Activities Page**

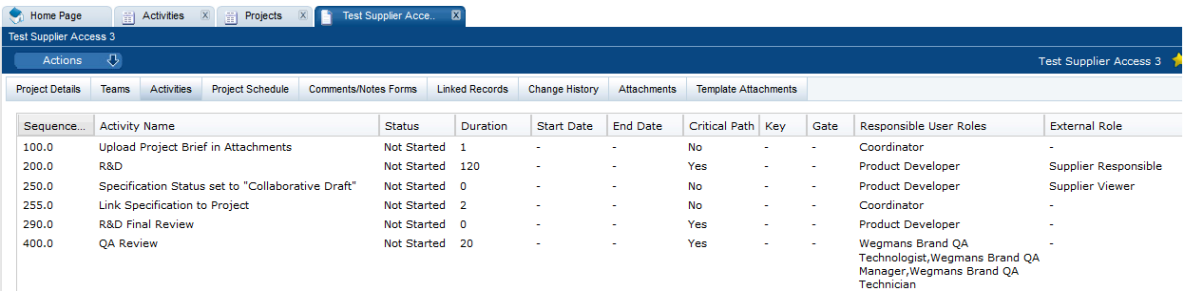

You can add and remove activities from the list:

- To add activities, select the Add Activity action. The Add Activity dialog box opens. Select the activities from the list and click **Ok**.
- To remove activities, select the entries in the list and then select the Remove Activity action. The Confirmation dialog appears. Click **Ok**.
- **6.** Open the Project Schedule page.

#### **Figure 2-4 Project Schedule Page**

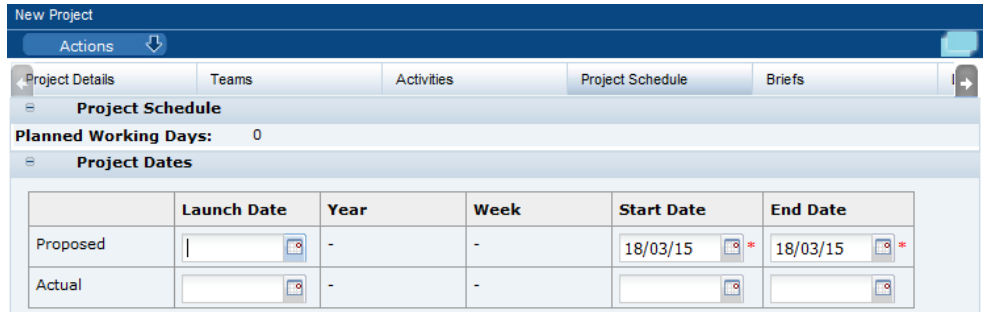

The Start and End dates are mandatory fields. These dates are used for scheduling activities:

- Planned Working Days is initially set to zero. To calculate the number of working days, select the Schedule action. The number of planned days for activities on the critical path are added up and shown here.
- When a launch date is selected, the year and week are shown here based on the system calendar.
- **7.** Open the Briefs page. Briefs that were set up for the project template are shown here. If additional activity briefs need to be added to the project, this can be done by adding an activity to the project which contains the additional briefs.
- **8.** Open the Linked Records page. This page lists any links the project has with any records within the system. For information on adding and deleting linked records, see [Adding and Removing Links to Records.](#page-23-0)
- **9.** Open the Attachments page. This page shows a list of documents that are attached to a project. [Table 2-2](#page-15-0) describes the columns on this page.

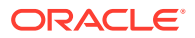

| Column           | <b>Description</b>                                                                                                    |
|------------------|----------------------------------------------------------------------------------------------------|
| Download         | Double-click the icon to download the file. The icon indicates the<br>type of file, for example, Microsoft Excel spreadsheet or Word<br>document. |
| File Name or URL | File name or the URL to the file.                                                                                                    |
| Description      | Description of the file.                                                                                                    |
| <b>Bytes</b>     | Number of bytes in the file.                                                                                                    |
| Attached By Id   | Name of the person who attached the file.                                                                                                    |
| Attached On      | Date and time the file was attached.                                                                                                    |

<span id="page-15-0"></span>**Table 2-2 Columns for Attachments**

You can add, delete, and edit the list:

- To add an attachment, select the New Attachment action. The Add/Edit Attachment dialog box appears. Enter the information about the file and click **Save**.
- To edit an attachment, select the entry in the list and then select the Edit action. The Add/Edit Attachment dialog box appears. The information for the selected file is shown. Make any changes and click **Save**.
- To delete an attachment, select the entry in the list and then select the Delete action. The Confirm Delete Attachment dialog box appears. Click **Ok**.
- **10.** Open the Template Attachments page. This is a list of files attached to the template being used to create this project. For a description of the columns on this page, see Table 2-2. The same options are available to add, delete, and edit the list as provided on the Attachments page.
- **11.** When you have made all your entries for the new project, select the Save action. The new project is added to the project hierarchy at the root level.

### Adding a Project to an Existing Project

A project can be added under an existing project. To add a project, select the parent project in the left pane and then select the Add Project action. A tab opens to enable you to create the project. For information on completing this page, see [Creating a New Project](#page-11-0). The new project is added to the project hierarchy under the selected parent project.

### Adding an Activity and Schedule

To schedule or reschedule activities:

- **1.** Select the projects and then select the Add Activity & Schedule action. The Add Activity dialog box opens.
- **2.** Select the activities and then click **Ok**. The Schedule Activities dialog box opens.
- **3.** Select the scheduling method. The following choices are available:
	- Forwards from the Start Date (with non-critical Activities Starting on same date)
	- Forwards from the Start Date (with non-critical Activities Ending on same date)
	- Backwards from the end date (with non-critical Activities Starting on same date)
	- Backwards from the end date (with non-critical Activities Ending on same date)

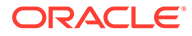

- <span id="page-16-0"></span>• Forwards from Last Completed Activity Date (with non-critical Activities Starting on same date)
- Forwards from Last Completed Activity Date (with non-critical Activities Ending on same date)
- **4.** Click **Ok**. A Confirmation dialog box appears.
- **5.** Click **Ok**. The selected activities are added to the projects . The system calculates the start and end dates for each activity.

### Schedule Projects

The multiple project update wizard provides a method of updating and scheduling projects, including the following features:

- Add Activities
- Remove Activities
- Amend Activity Duration
- Set Project Start/End Date
- Schedule Project

To update multiple projects and/or schedule in a single process:

- **1.** Open Projects or Products under the Project menu.
- **2.** Select the **Schedule Projects** option under the Actions menu.
	- **a.** A Project Search window opens presenting a list of projects:
		- When selected from the Projects page, it will contain both Project and Product types (as defined by their templates).
		- When selected from the Products page, it will only contain Product types (as defined by their templates).
	- **b.** Select the projects to be updated and/or scheduled. To search the list of available projects, select the filters to use and then click Apply Filters, or use the search box to search the contents of the columns.
	- **c.** Click the Selected tab to view the selected projects. Unchecking in the Selected tab deselects the project.

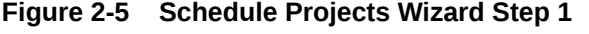

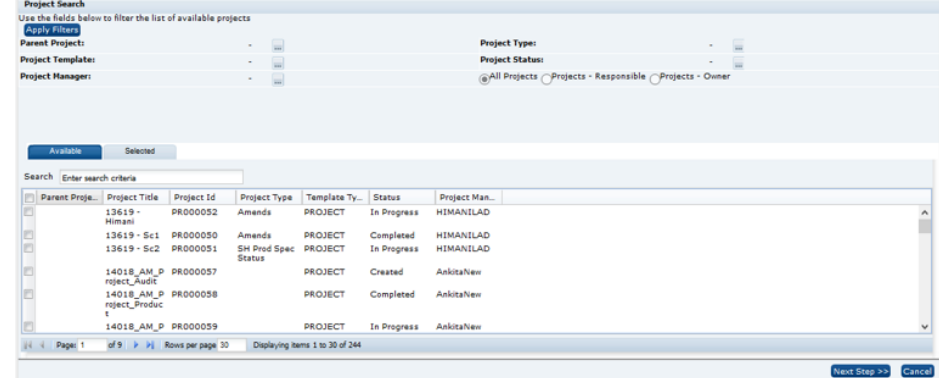

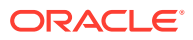

Ensure that at least one project has been selected and then select **Next Step**. The wizard moves to Step 2 for selecting the project update options.

- **3.** A window opens, presenting a checkbox list of options for updating and/or scheduling projects:
	- Add Activities and Schedule
	- Remove Activities and Schedule
	- Amend Durations and Schedule
	- Amend Start or End Dates and Schedule
	- **Schedule**

#### **Figure 2-6 Schedule Projects Wizard Step 2**

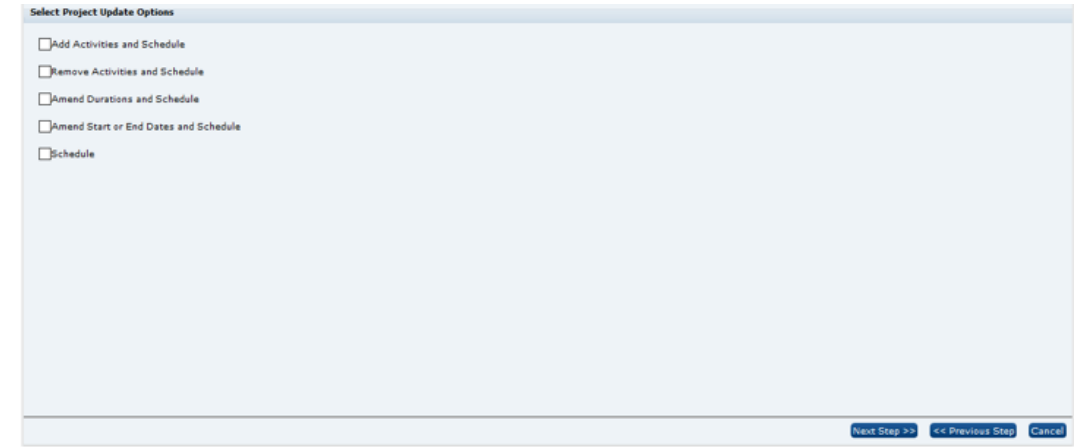

Ensure that at least one option has been selected and then select **Next Step**. The wizard takes you through the updates options selected.

**4.** If *Add Activities and Schedule* was selected as an update option, a window for Step 3 of the wizard opens presenting a list of active activity templates for the user to select from to add to projects. Select at least one activity and then select **Next Step**. The wizard moves to the next selected update option.

| Search           |                              |      |               |                 |                      |      |  |
|------------------|------------------------------|------|---------------|-----------------|----------------------|------|--|
| <b>Available</b> |                              |      |               | <b>Selected</b> |                      |      |  |
| Sequence         | <b>Activity Name</b>         | Days |               | Sequence        | <b>Activity Name</b> | Days |  |
| 0.1              | SH 15663 01 XCP              |      |               |                 |                      |      |  |
| 0.2              | SH 15663 02 XCP              |      |               |                 |                      |      |  |
| 0.3              | SH 15663 03 XCP              |      |               |                 |                      |      |  |
| 0.4              | SH 15663 04 XCP              |      |               |                 |                      |      |  |
| 0.5              | SH 15663 05 XCP              |      |               |                 |                      |      |  |
| 0.6              | SH 15663 06 XCP              |      |               |                 |                      |      |  |
| 1.0              | <b>BINA</b>                  |      |               |                 |                      |      |  |
| 1.0              | Bina                         |      |               |                 |                      |      |  |
| 1.0              | Bina_6725_TEMP1              |      |               |                 |                      |      |  |
| 1.0              | Bina_Non PA_PM               |      |               |                 |                      |      |  |
| 1.0              | HimaniActivitySpecification1 |      |               |                 |                      |      |  |
| 1.0              | <b>HLProductRecord1</b>      |      |               |                 |                      |      |  |
| 1.0              | HLProductRecord2             |      |               |                 |                      |      |  |
| 1.0              | SH 15663 00                  |      |               |                 |                      |      |  |
| 1.0              | SH 15663 01                  |      |               |                 |                      |      |  |
| 1.0              | SH Test Sequence 1           |      |               |                 |                      |      |  |
| 1.0              | SPEC-13619 - 1               |      |               |                 |                      |      |  |
| $\Box$ 1.0       | SPEC-13619 - 2               |      | $\checkmark$  |                 |                      |      |  |
| $\langle$        |                              |      | $\rightarrow$ |                 | Page 1 of 1 > > 2    |      |  |

**Figure 2-7 Schedule Projects Wizard Step 3**

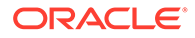

**5.** If *Remove Activities and Schedule* was selected as an update option, a window for Step 4 of the wizard opens, presenting a list of active activity templates for removal from projects. Select at least one activity and then select **Next Step**. The wizard moves to the next selected update option.

| Search           |                              |      |               |                         |                      |      |
|------------------|------------------------------|------|---------------|-------------------------|----------------------|------|
| <b>Available</b> |                              |      |               | <b>Selected</b>         |                      |      |
| Sequence         | <b>Activity Name</b>         | Days |               | Sequence                | <b>Activity Name</b> | Days |
| 0.1              | SH 15663 01 XCP              |      |               |                         |                      |      |
| 0.2              | SH 15663 02 XCP              |      |               |                         |                      |      |
| 0.3              | SH 15663 03 XCP              |      |               |                         |                      |      |
| ö<br>0.4         | SH 15663 04 XCP              |      |               |                         |                      |      |
| n<br>0.5         | SH 15663 05 XCP              |      |               |                         |                      |      |
| ö<br>0.6         | SH 15663 06 XCP              |      |               |                         |                      |      |
| 1.0              | <b>BINA</b>                  |      |               |                         |                      |      |
| $\Box$ 1.0       | Bina_                        |      |               |                         |                      |      |
| $\Box$ 1.0       | Bina_6725_TEMP1              |      |               |                         |                      |      |
| 1.0              | Bina_Non PA_PM               |      |               |                         |                      |      |
| 1.0              | HimaniActivitySpecification1 |      |               |                         |                      |      |
| в<br>1.0         | <b>HLProductRecord1</b>      |      |               |                         |                      |      |
| $\Box$ 1.0       | HLProductRecord2             |      |               |                         |                      |      |
| ö<br>1.0         | SH 15663 00                  |      |               |                         |                      |      |
| $\Box$<br>1.0    | SH 15663 01                  |      |               |                         |                      |      |
| n<br>1.0         | <b>SH Test Sequence 1</b>    |      |               |                         |                      |      |
| в<br>1.0         | SPEC-13619 - 1               |      |               |                         |                      |      |
| ö<br>1.0         | SPEC-13619 - 2               |      | $\checkmark$  |                         |                      |      |
| $\epsilon$       |                              |      | $\rightarrow$ |                         |                      |      |
| 14               | Page 1 of 6         20       |      |               | 4 Page 1   of 1 > >   2 |                      |      |

**Figure 2-8 Schedule Projects Wizard Step 4**

**6.** If *Amend Durations and Schedule* was selected as an update option, a window for Step 5 of the wizard opens presenting a list of active activity templates to select for amending the activity duration. Select at least one activity and then select **Next Step**. The wizard moves to part 2 of this step.

| Search              |                              |               |                 |                      |      |
|---------------------|------------------------------|---------------|-----------------|----------------------|------|
| <b>Available</b>    |                              |               | <b>Selected</b> |                      |      |
| Sequence            | <b>Activity Name</b>         | Days          | Sequence        | <b>Activity Name</b> | Days |
| $\Box$ 0.1          | SH 15663 01 XCP              |               |                 |                      |      |
| 0.2                 | SH 15663 02 XCP              |               |                 |                      |      |
| 0.3                 | SH 15663 03 XCP              |               |                 |                      |      |
| 0.4                 | SH 15663 04 XCP              |               |                 |                      |      |
| 0.5                 | SH 15663 05 XCP              |               |                 |                      |      |
| $\Box$ 0.6          | SH 15663 06 XCP              |               |                 |                      |      |
| в<br>1.0            | <b>BINA</b>                  |               |                 |                      |      |
| в<br>1.0            | Bina_                        |               |                 |                      |      |
| $\Box$ 1.0          | Bina_6725_TEMP1              |               |                 |                      |      |
| в<br>1.0            | Bina_Non PA_PM               |               |                 |                      |      |
| $\Box$ 1.0          | HimaniActivitySpecification1 |               |                 |                      |      |
| $\Box$ 1.0          | <b>HLProductRecord1</b>      |               |                 |                      |      |
| $\Box$ 1.0          | <b>HLProductRecord2</b>      |               |                 |                      |      |
| E.<br>1.0           | SH 15663 00                  |               |                 |                      |      |
| $\Box$ 1.0          | SH 15663 01                  |               |                 |                      |      |
| $\Box$ 1.0          | <b>SH Test Sequence 1</b>    |               |                 |                      |      |
| $\Box$ 1.0          | SPEC-13619 - 1               |               |                 |                      |      |
| 目<br>1.0            | SPEC-13619 - 2               |               | $\checkmark$    |                      |      |
| $\hat{\textbf{C}}$  |                              | $\rightarrow$ |                 |                      |      |
| 44<br>$\mathcal{L}$ | Page 1 of 6 > >   2          |               | $14 - 4$        | Page 1 of 1 > > 1 2  |      |

**Figure 2-9 Schedule Projects Wizard Step 5 Part 1**

A list of activities selected in the first part of this step is presented, to allow entry of the *Days* duration for each activity.

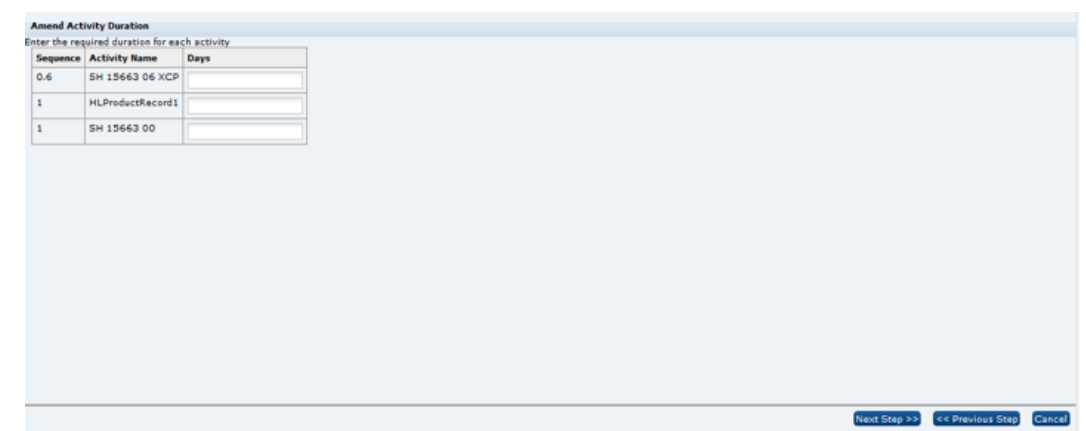

**Figure 2-10 Schedule Projects Wizard Step 5 Part 2**

After entering a value in the Days field for each of the activities, select **Next Step**. The wizard moves to the next selected update option.

**7.** If **Amend Start or End Dates and Schedule** was selected as an update option, a window for Step 6 of the wizard opens presenting the date selection fields for applying to the projects.

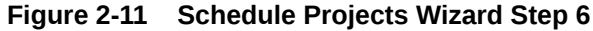

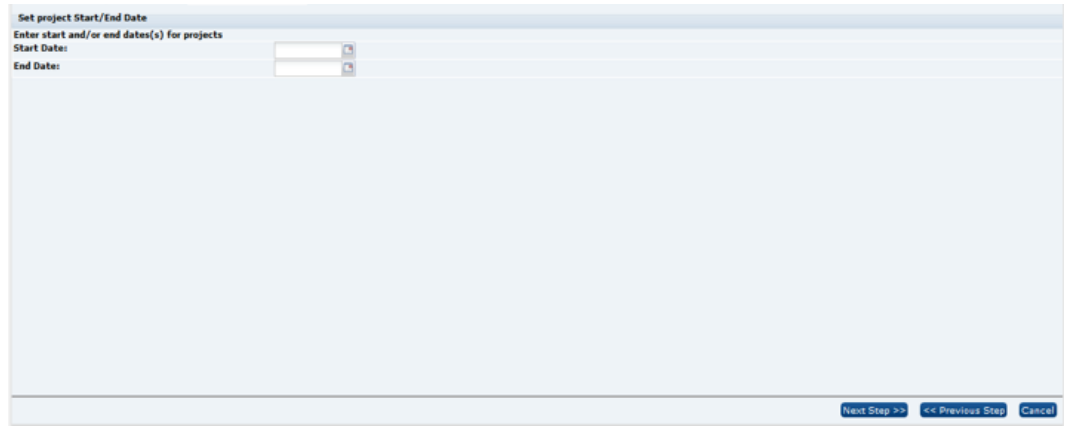

Enter a start and/or end date and select **Next Step**. The wizard moves to the Schedule Activities step.

**8.** The Schedule Activities step will always be presented, regardless of which options are selected in Step 2. The following window is presented to allow one of the scheduling methods to be selected for the Projects. The default option is the first option in the list.

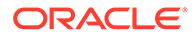

<span id="page-20-0"></span>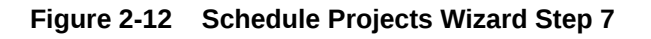

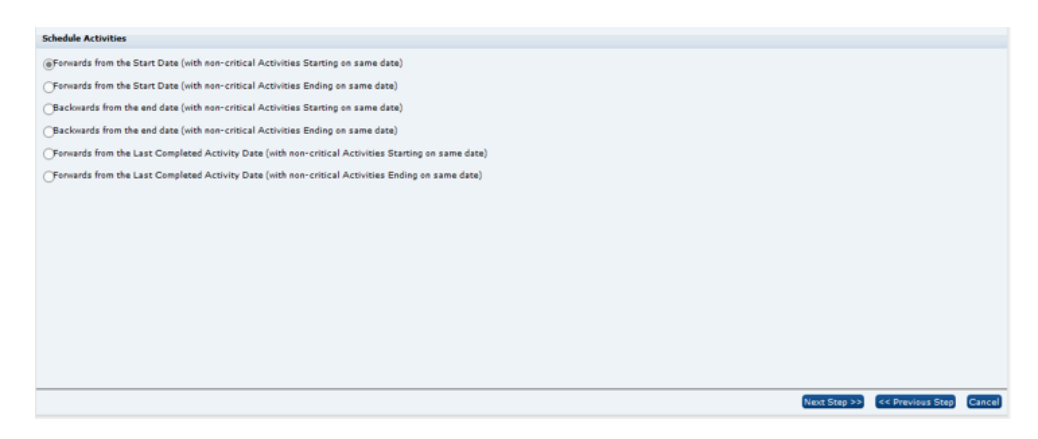

After choosing a scheduling option, select **Next Step**. The wizard displays a confirmation window.

**9.** The Confirmation window provides a summary of the updates that will be applied to the selected projects and the method of scheduling.

#### **Figure 2-13 Schedule Projects Wizard Confirmation**

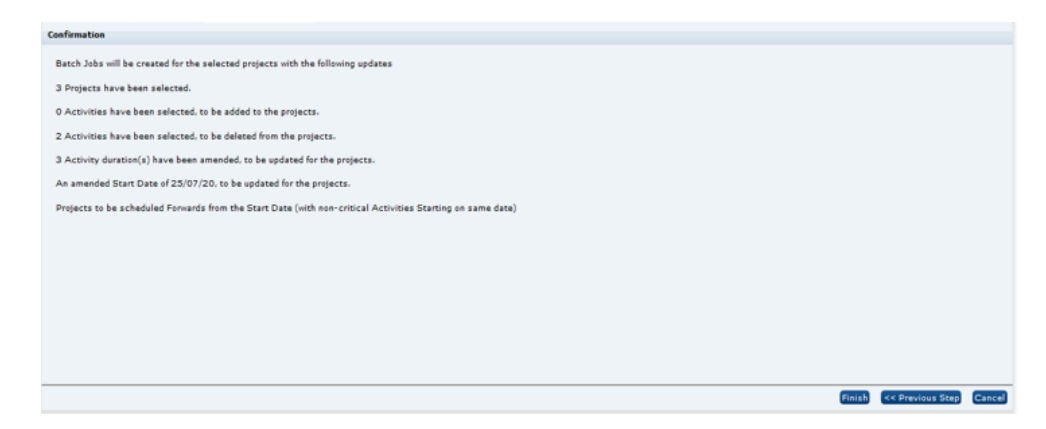

Selecting **Finish** results in the window closing and a job being scheduled to process the updates. You will receive an email notification when the job has started and again when it has completed, including details of any exceptions.

### Editing an Existing Project

Select the project and then select the Edit action. The project records open in edit mode. The following options are available:

- [Adding Users](#page-21-0)
- [Replacing a Team](#page-21-0)
- **[Adding Activities](#page-21-0)**
- [Removing Activities](#page-21-0)

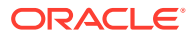

- **Moving a Project**
- [Adopting Information from a Parent Project](#page-22-0)
- [Distributing Information from a Parent Project](#page-22-0)

### <span id="page-21-0"></span>Adding Users

If additional users are required for a project, you can add them. Open the Teams page. On the Teams page, select the Add Team action from the main actions menu. The Select Team dialog box opens. Select a team, click **Ok**, and then save the project:

- If you select a team that contains additional users to those users already in your project, these users are added to the relevant role within your project.
- If you add a team which does not contain roles used by your project, there is no effect on the project.
- If you add or remove a user, the user is added or removed from all the underlying activities of your project.

### Replacing a Team

If a different set of users is required for a project, you can replace the team. Open the Teams page. On the Teams page, select the **Replace Team** action from the main actions menu. The Select Team dialog box opens. Select a team from the available teams, click **Ok**, and then save the project:

- All current users are replaced with the users specified by the selected team. However, current users assigned to user roles not contained within the selected team are retained.
- If you add or remove a user, the user is added or removed from all the underlying activities of the project.

### Adding Activities

If additional activities are needed for a project, you can add them. Open the Activities page. From the Activities page, select the Add Activity action from the main actions menu. The Add Activity dialog box. Select the activities, click **Ok**, and then save the project.

### Removing Activities

If activities are no longer required, you can remove them from a project. Only activities at Not Started status can be removed.

Open the Activities page. On the Activities page, select the activities to be removed and then select the Remove Activity action. Save the project.

### Moving a Project

A project can be moved to a different parent project. To move a sub-project, open the subproject in edit mode. Select the Change Parent Project action. The Select Parent Project dialog box appears. Select the new parent project, click **Ok**, and save the project.

Apart from the project name, the original data is retained. If you need to adopt information from the new parent, see [Adopting Information from a Parent Project.](#page-22-0)

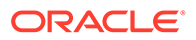

### <span id="page-22-0"></span>Adopting Information from a Parent Project

You can replace project information for a sub-project from its parent project. Open the sub-project in edit mode. Select the Adopt Parent Information action and save the project. The following information is replaced from the parent project:

- Project Details:
	- Project Concept
	- Target Consumer
	- Proposed Products
	- Product Range Information
	- Packaging
	- Spec Type
	- Brand
	- Sub Brand
	- Business Category
- Project Schedule:
	- Proposed Launch Date
	- Proposed Year
	- Proposed Week (of period)

### Distributing Information from a Parent Project

You can distribute information from a parent project to projects. To distribute the information, open the parent project in edit mode. Select the Distribute Parent Project. It will distribute the information to all projects that are one level down from the parent project. For the list of information that is distributed, see Adopting Information from a Parent Project.

### Importing Projects

An *Import* option will be available in all Project list views (not the Hierarchy views) for users with the PROJECT ADMINISTRATOR or PROJECT MANAGER authority profiles. The import process allows the creation of new Projects only; it cannot be used to update existing Projects.

A *Download Blank Spreadsheet* option provides a template to use for creating new Projects. The template includes the following tabs:

- **Projects** contains the project details to be imported. Each project to be uploaded will be a separate row; additional rows may be present for the associated Team members. The first row contains the column headings in the base language. The \* prefix is used to identify mandatory values.
- **Notes for Guidance** contains an explanation of each column.
- Other tabs are present to provide valid glossary lookups when specifying values on the Projects tab; they are ignored by the import processing.

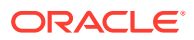

<span id="page-23-0"></span>A Data Upload dialog box prompts for the upload of a spreadsheet document (file type must be CSV, XLS, XLSX, or ZIP).

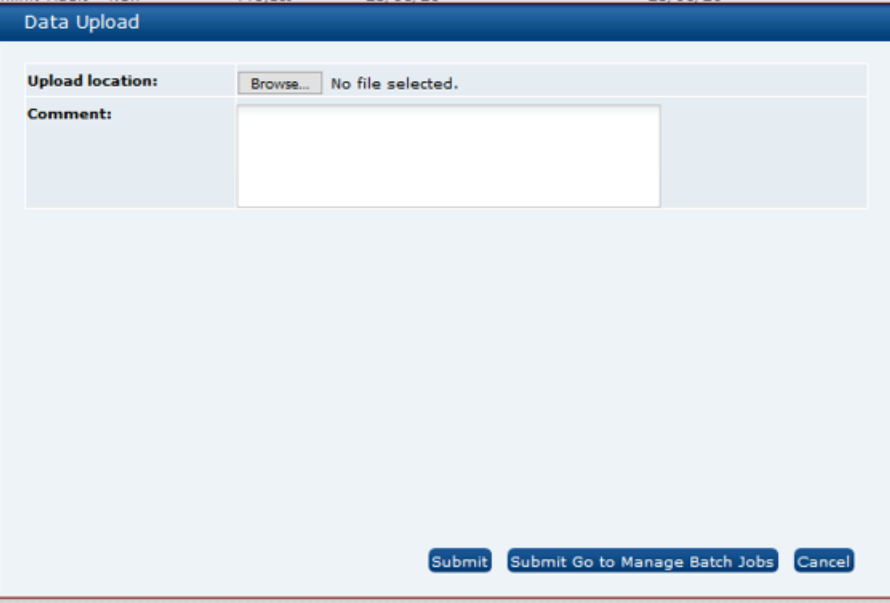

When submitted, the file is processed as a batch job with the option to open the Manage Batch Jobs log in the Admin area.

### Adding and Removing Links to Records

The system allows activities (through setting an Activity Type) to be linked to a number of different records, which can be used to control the activity status, including the following:

- **Sites**
- **Audits**
- **Scorecards**
- Product Records
- Product Specifications

To link an activity to a record:

- **1.** Open the activity in edit mode.
- **2.** Select the Go to for the record. The record opens in edit mode.
- **3.** Select the Link to Project action. The Create Activity Link dialog box appears. It lists the project title, activity name, and linked record name.
- **4.** Click **Ok**.

To remove a link to an activity:

- **1.** Open the Linked Records page.
- **2.** Select the linked records in the list to be removed.
- **3.** Select the Unlink action.

### Linking Multiple Product Specifications

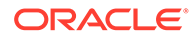

A Project Linking wizard provides an alternative method of linking Product Specifications to project activities. It allows for multiple links to be made using a single action.

- **1.** Open a list view of Product Specifications or Produce Specifications.
- **2.** Select the Link Specifications to Projects action. The Link Specifications to Projects Step 1 dialog box opens:
	- **a.** Select the specifications to be linked. To search the list of available specifications, select the filters to use and then click Apply Filters, or use the search box to search the contents of the columns.

When launched from a Produce specification list view, the Specification Type is fixed as Produce, so the selector is hidden; when launched from the list views of other specification types, Produce is excluded from the selectable specification types. The list excludes deleted and archived specifications.

The Specification Status filter shows the statuses appropriate to Produce or non Produce specifications accordingly.

The Business Category filter searches the Other Business Categories field.

If the user is a Supplier user, the Supplier filter is hidden.

The filters are applied with AND logic, so for example if a Technologist and a Supplier have been selected, only specifications that are assigned the Technologist and the Supplier will be returned.

**b.** Click the Selected tab to view the selected specifications. Unchecking in the Selected page deselects the specification.

| Use the fields below to filter the list of Available specifications.<br><b>Apply Filters</b> |                       |                                                                |                            |                    |                              |                                 |  |
|----------------------------------------------------------------------------------------------|-----------------------|----------------------------------------------------------------|----------------------------|--------------------|------------------------------|---------------------------------|--|
| Technologist:                                                                                |                       |                                                                | $\overline{u}$<br>$\sim$   |                    | <b>Business Category:</b>    | $\boxed{\phantom{a}}$<br>$\sim$ |  |
| Supplier:                                                                                    |                       |                                                                | $\frac{1}{2}$<br><b>ka</b> |                    | <b>Specification Status:</b> | $\Box$<br>×.                    |  |
| Specification Type:                                                                          |                       |                                                                | $\frac{1}{2}$<br>$\sim$    |                    |                              |                                 |  |
|                                                                                              |                       |                                                                |                            |                    |                              |                                 |  |
| <b>Available</b>                                                                             | Selected              |                                                                |                            |                    |                              |                                 |  |
|                                                                                              |                       |                                                                |                            |                    |                              |                                 |  |
|                                                                                              |                       |                                                                |                            |                    |                              |                                 |  |
|                                                                                              | Enter search criteria |                                                                |                            |                    |                              |                                 |  |
|                                                                                              | Version               | Spec Name                                                      |                            | Supplier Name      | <b>Status</b>                |                                 |  |
|                                                                                              |                       | White Bread Rolls - Six pack                                   |                            |                    | Retailer Draft               |                                 |  |
|                                                                                              | ĸ                     | TM Counter 01                                                  |                            | <b>TM Supplier</b> | Collaborative Draft          |                                 |  |
|                                                                                              |                       | White Bread Rroll - Individual                                 |                            |                    | Retailer Draft               |                                 |  |
|                                                                                              |                       | TM FNF 01                                                      |                            | <b>TM Supplier</b> | Pack Copy Sent               |                                 |  |
|                                                                                              |                       | TM BWS 01                                                      |                            |                    | Retailer Draft               |                                 |  |
|                                                                                              |                       |                                                                |                            |                    | Retailer Draft               |                                 |  |
| Search<br>Spec No. 4<br>1<br>$\Box$ 3<br>E s<br>E,<br>10                                     |                       | Brown Bread Rolls - Six pack<br>Brown Bread Rolls - Individual |                            |                    | Retailer Draft               |                                 |  |

**Figure 2-14 Link Specifications to Projects Step 1**

- **3.** Ensure at least one specification has been selected, then click **Next Step**. The Link Specifications to Projects Step 2 dialog box opens:
	- **a.** Select the project activities to link each specification to.

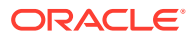

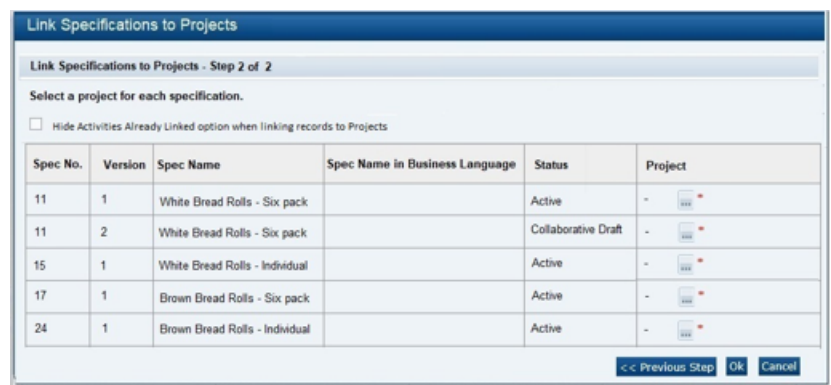

#### <span id="page-25-0"></span>**Figure 2-15 Link Specifications to Projects Step 2**

The option can be checked to exclude those that are already linked to a specification when selecting project activities (a system parameter controls the default value).

**b.** Ensure each specification has a project selected and click **Ok**. A Link Specifications to Projects batch job is submitted to perform the linking processing. You will receive an email notification when the job has started and again when it has completed, including details of any exceptions.

### Unlinking Multiple Records

Users with the Project Manager or Project Administrator Authority Profile can select a number of projects to be unlinked, using a single action.

To unlink multiple records from their projects, select the Unlink action, either when editing the Project's Linked Records page, or from the Project Links section / page when editing a linked record.

The process unlinks the record from the project activity, plus any other activities within the project that link to the record, where they share the same Linkage Group. The status of the activity is reset to Not Started, unless other records remain linked to it.

If other records remain linked, the status of the remaining linked records (in the same Linkage Group) is considered, and compared to the Started and Completed statuses defined in the corresponding Activity Type glossary to check whether the activity statuses should remain the same, or be set back to Not Started:

- If one or more remaining records match the *Started* status, the activity remains Started (or is set to Started, if previously Complete). It is not reset to Not Started.
- If all remaining records match the *Completed* status, the activity remains Completed. It is not reset to Not Started.
- If none of the remaining records match either the *Started* or *Completed* status, the activity is reset to Not Started.

### Changing Status of Multiple Projects

Users with the Project Manager or Project Administrator Authority Profile can select a number of projects in the view and then, either by right-clicking or by selecting a status from the

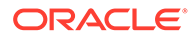

Actions menu, change the status of the projects. A confirmation dialog must be accepted in order for the updates to be submitted.

# <span id="page-26-0"></span>Products Option

When you select this option, a tab opens with a default list view showing Products that have activities that meet the following requirements:

- The Project Type set to Product.
- The Project has activities that have not been completed.
- You have been assigned as being Responsible.
- The Project has not been cancelled or completed.

For each product, the following information is shown:

- Parent Project
- Project Title
- Project Type
- Proposed Start Date
- Actual Start Date
- Proposed End Date
- Proposed Launch Date

The following actions are available on this page:

- New Project: See [Creating a New Project.](#page-11-0)
- Add Project: See [Adding a Project to an Existing Project.](#page-15-0)
- Add Activity & Schedule: See [Adding an Activity and Schedule.](#page-15-0)
- **Edit: See [Editing an Existing Project.](#page-20-0)**

# Hierarchy Option

When you select this option, a tab opens with a three panel view showing a list of Projects in the left pane that meet the following requirements:

- You have been assigned as being either Responsible, Owner, or Viewer.
- The Project has activities that have not been completed.
- The Project has not been cancelled or completed.

For an example of this page, see [Figure 2-16.](#page-27-0)

The following actions are available on this page:

- New Project: See [Creating a New Project.](#page-11-0)
- Add Project: See [Adding a Project to an Existing Project.](#page-15-0)
- Edit: See [Editing an Existing Project.](#page-20-0)

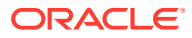

# <span id="page-27-0"></span>Hierarchy All Option

For Project Managers or Project Administrators, when you select this option, a tab opens with a three panel view showing all Projects. The left panel displays a hierarchial list of the projects. The top right panel shows the activities for the project selected in the left pane. The bottom right panel shows the project details.

**Figure 2-16 Hierarchy All Page**

| Home Page                                       | Hierarchy All                      | ø                                 |                                 |                               |          |                       |                      |                 |                   |   |                            |
|-------------------------------------------------|------------------------------------|-----------------------------------|---------------------------------|-------------------------------|----------|-----------------------|----------------------|-----------------|-------------------|---|----------------------------|
| $\sigma$<br><b>Actions</b>                      |                                    |                                   |                                 |                               |          |                       |                      |                 |                   |   |                            |
| Select a project                                | Seq $\triangle$                    | <b>Activity Name</b>              |                                 | <b>Status</b>                 |          | Start Date   End Date | Actual End Date Days |                 | Critical Path Key |   | Gate                       |
| $\triangle$ Email test                          | 210.0                              |                                   | Spec Request and link           | <b>Not Started</b>            | 09/03/15 | 20/03/15              | $\sim$               | 10              | Yes               |   |                            |
| □△ TM Test Project 01                           | 220.0                              |                                   | Product Line Trial Signed Off   | <b>Not Started</b>            | 23/03/15 | $03/04/15 -$          |                      | 10              | Yes               |   |                            |
| ◇ Test subProject                               | 240.0                              |                                   | Spec set to Collaborative Draft | <b>Not Started</b>            |          | 06/04/15 07/05/15 -   |                      | 24              | Yes               | Ð | ÷                          |
|                                                 | 250.0                              | Pack Copy Creation                |                                 | <b>Not Started</b>            | 08/05/15 | $04/06/15 -$          |                      | 20              | Yes               | ₽ | ÷                          |
|                                                 | 260.0                              | released                          | Artwork/approval & Files        | <b>Not Started</b>            |          | 05/06/15 11/08/15 -   |                      | 48              | Yes               |   | $\color{red} \blacksquare$ |
|                                                 | 280.0                              | Launch                            |                                 | <b>Not Started</b>            | 12/08/15 | 22/09/15 -            |                      | 30              | Yes               |   |                            |
|                                                 | 300.0                              | 12 week review                    |                                 | <b>Not Started</b>            |          | 22/09/15 14/12/15 -   |                      | 60              | No                |   |                            |
|                                                 | $\Xi$                              | <b>Details</b>                    |                                 |                               |          |                       |                      |                 |                   |   |                            |
|                                                 | <b>Project Id:</b>                 |                                   | PD000001                        |                               |          |                       |                      |                 |                   |   |                            |
|                                                 | <b>Project Title:</b>              |                                   |                                 | Test subProject               |          |                       |                      |                 |                   |   |                            |
|                                                 | Status:                            |                                   | Created                         |                               |          |                       |                      |                 |                   |   |                            |
|                                                 | <b>Template Used:</b>              |                                   |                                 | Product progression to Launch |          |                       |                      |                 |                   |   |                            |
|                                                 |                                    | <b>Template Folder:</b>           |                                 | Selection & launch            |          |                       |                      |                 |                   |   |                            |
|                                                 | <b>Project Type:</b>               |                                   |                                 |                               |          |                       |                      |                 |                   |   |                            |
|                                                 | <b>Master Concept:</b>             |                                   |                                 |                               |          |                       |                      |                 |                   |   |                            |
|                                                 | <b>Parent Concept:</b>             |                                   |                                 |                               |          |                       |                      |                 |                   |   |                            |
|                                                 | <b>Project Concept:</b>            |                                   |                                 |                               |          |                       |                      |                 |                   |   |                            |
|                                                 |                                    | <b>Target Consumer:</b>           | Tom M                           |                               |          |                       |                      |                 |                   |   |                            |
|                                                 |                                    | <b>Project Manager:</b>           |                                 |                               |          |                       |                      |                 |                   |   |                            |
|                                                 | $\quad \  \  \, \boxdot$           |                                   | <b>General Product Details</b>  |                               |          |                       |                      |                 |                   |   |                            |
|                                                 |                                    | <b>Proposed Products:</b>         |                                 |                               |          |                       |                      |                 |                   |   |                            |
|                                                 |                                    | <b>Product Range Information:</b> |                                 |                               |          |                       |                      |                 |                   |   |                            |
|                                                 | Packaging:                         |                                   |                                 |                               |          |                       |                      |                 |                   |   |                            |
|                                                 | <b>Spec Type:</b><br><b>Brand:</b> |                                   |                                 |                               |          |                       |                      |                 |                   |   |                            |
|                                                 | <b>Sub Brand:</b>                  |                                   |                                 |                               |          |                       |                      |                 |                   |   |                            |
|                                                 |                                    | <b>New Category Comments:</b>     |                                 |                               |          |                       |                      |                 |                   |   |                            |
|                                                 | Supplier:                          |                                   |                                 | <b>TM Supplier</b> '          |          |                       |                      |                 |                   |   |                            |
|                                                 | $\Theta$                           | <b>Project Schedule</b>           |                                 |                               |          |                       |                      |                 |                   |   |                            |
|                                                 |                                    | <b>Planned Working Days:</b>      | 142                             |                               |          |                       |                      |                 |                   |   |                            |
|                                                 | $\rm ^{\rm o}$                     | <b>Project Dates</b>              |                                 |                               |          |                       |                      |                 |                   |   |                            |
|                                                 |                                    |                                   |                                 |                               |          |                       |                      |                 |                   |   |                            |
|                                                 |                                    |                                   | <b>Launch Date</b>              | Year                          | Week     |                       | <b>Start Date</b>    | <b>End Date</b> |                   |   |                            |
|                                                 | Proposed                           |                                   |                                 |                               | ÷        |                       | 09/03/15             | 22/09/15        |                   |   |                            |
|                                                 | Actual                             |                                   |                                 |                               |          |                       |                      |                 |                   |   |                            |
| $\left  \cdot \right $<br>$\blacktriangleright$ | $\qquad \qquad \blacksquare$       | <b>Linked Records</b>             |                                 |                               |          |                       |                      |                 |                   |   |                            |

The following actions are available on this page:

- New Project: See [Creating a New Project](#page-11-0)
- Add Project: See [Adding a Project to an Existing Project](#page-15-0)
- Edit: See [Editing an Existing Project](#page-20-0)

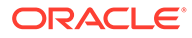

• Copy a Project

# <span id="page-28-0"></span>Copying a Project

To copy a project:

- **1.** Select the project in the left panel and select the Copy action. The Copy Project dialog box appears.
- **2.** Enter the number of copies that are required. Click **Ok**. The dialog box is updated with a Project Title field for each copy.
- **3.** Enter the titles and click **Ok**. A tab is opened for each new project.
- **4.** For each new project, make updates as needed and then select the Save action. A new project is created at the same hierarchy level as the project being copied.

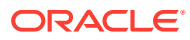

# <span id="page-29-0"></span>3 Supplier and Site Users

This chapter describes how the Project options are used by Supplier and Site users. For information on each option, see the following section:

- **Activities Option**
- **Projects Option**
- **Products Option**
- **[Hierarchy Option](#page-30-0)**

For more information on the functionality of the options, see [Retailer Users.](#page-9-0) Note that only Retailer users can create projects and templates.

# Activities Option

To navigate to the activities you need to complete, you can select the Activities option on the Project menu. When you select this option, a tab opens with a list view of Activities that meet the following requirements:

- The External Role is set to Supplier Responsible.
- The supplier or site is named in the Project.

You can also select the Projects option on the Project menu and then open activities from the Activities page.

## Projects Option

When you select this option, a tab opens with a list view of Projects that have activities that meet the following requirements:

- The External Role is set to Supplier Responsible.
- The supplier or site is named in the Project.
- The Project has not been cancelled or completed.

# Products Option

When you select this option, a tab opens with a list view showing Products that have activities that meet the following requirements:

- The External Role is set to Supplier Responsible.
- The supplier or site is named in the Project.
- The Project has not been cancelled or completed.

# <span id="page-30-0"></span>Hierarchy Option

When you select this option, a tab opens with a three panel view showing Projects in the left pane that meet the following requirements:

- The Project has activities with the External Role set to Supplier Responsible or Supplier Viewer.
- The supplier or site is named in the Project.
- The Project has not been cancelled or completed.

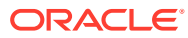

# <span id="page-31-0"></span>4 All Users

This chapter describes Project options available to all users. For information on each option, see the following section:

- **Project Links**
- **Project Briefs**

# Project Links

Any records that a Project is linked to show the links in the Project Links page. Figure 4-1 shows an example of links to Projects within a Product Record.

#### **Figure 4-1 Links to Projects within a Product Record**

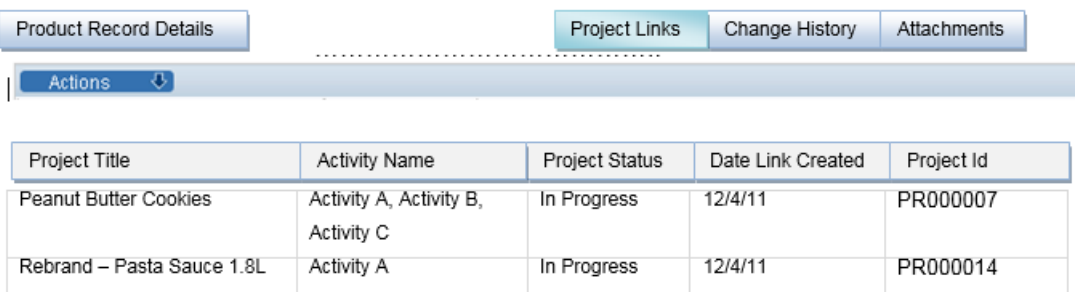

If a row shows a link with greyed-out text, clicking it will do nothing. If shown in black text, it can be double-clicked to open the Project record.

# Project Briefs

Within Projects and Activities, the Brief Extract action can be used to produce an extract containing the questions used. The extract can be based on new or previously saved selection criteria. Previous selection criteria that is no longer required can be deleted. The extract is saved in the Report Outputs area, and a link is emailed to the user.

A Brief Extract may also be scheduled as a report. See the *Oracle Retail Brand Compliance Management Cloud Service Reports User Guide*.

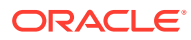

# <span id="page-32-0"></span>A Appendix: Workflows

This appendix provides flow diagrams that illustrate how the status of projects and activities flows during the life of a project and activity.

Projects start in a Created status and move to Completed status.

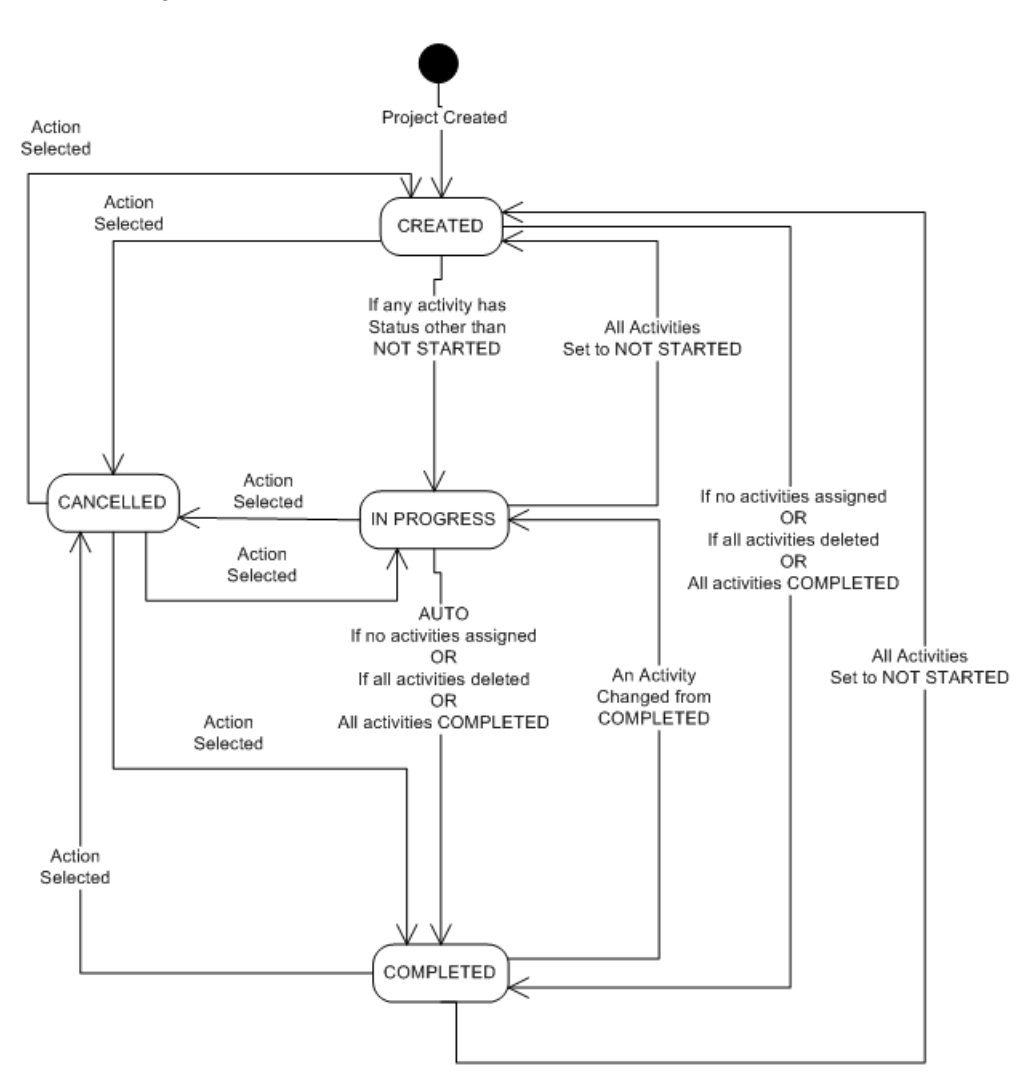

#### **Figure A-1 Project Status Workflow**

Activities start in a Not Started status and move to Completed status.

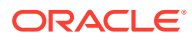

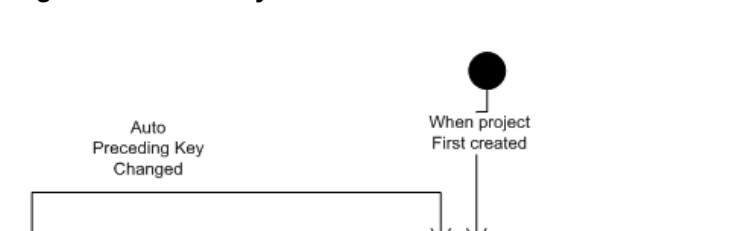

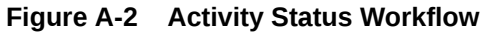

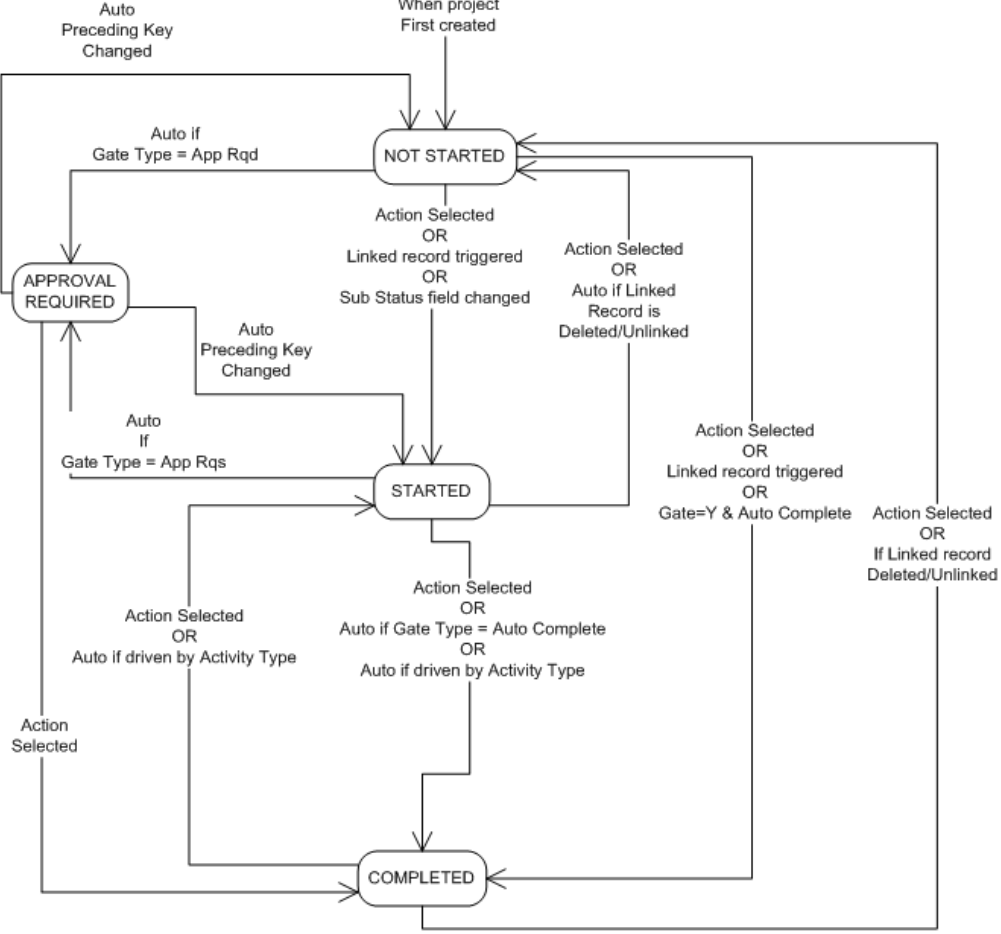